## **Schaltflächen der Vorgangserfassung**

Im Menüband der Vorgangserfassung - Register "Positionen" stehen Ihnen die folgenden Schaltflächen zur Verfügung:

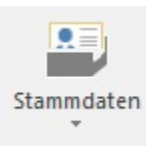

Die Schaltfläche: STAMMDATEN bietet Ihnen das folgende Auswahlmenü an. Die darin verfügbaren Einträge rufen jeweils Stammdatenübersichten auf, die bereits mit auf den Eintrag bezogenen Werten im Suchfeld gefüllt sind.

- **Adressen**
- **Artikel**  $\bullet$
- **History**
- $\bullet$ **Vertreter**

In der Übersicht erscheint der diesem Vorgang zugeordnete Vertreter. Ist dem Vorgang kein Vertreter zugeordnet, hat das Suchfeld keinen Eintrag und es werden alle Vertreter in der Tabelle dargestellt.

## **Offene Posten**

Durch den Eintrag der Adressnummer im Suchfeld der OP-Übersicht haben Sie schnellen Zugriff auf die Offenen Posten der Adresse.

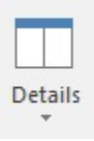

Mit Hilfe der Schaltfläche DETAILS können Sie dem Vorgang zugeordnete Detail-Ansichten öffnen. Beachten Sie, dass es auch möglich ist, in der Positionserfassung der Position zugeordnete Detail-Ansichten zu öffnen: [Detail-Ansichten der Positionserfassung.](https://hilfe.microtech.de/go/x_hlpAuVorgangEingabe_positionen_extraansichten_a)

Zur Verfügung stehen u.a. die folgenden dem Vorgang zugeordneten Detail-Ansichten:

- **Kalender**
- **Offene Posten**
- $\bullet$ **Versand**
- **Protokoll**
- **•** Kontakte

XL

- **Serviceverträge**
- **Historyauswertung**
- **Vorgänge aktuelle Adresse**

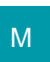

Wenn während der Positionserfassung die Detail-Ansicht Vorgänge mit der darin enthaltenen Detail-Ansicht Positionen geöffnet ist kann man per Drag & Drop die gewünschte Position, aus dem in der Detail-Ansicht markierten Vorgang, in den aktuellen Vorgang einladen. In diesem Fall wird automatisch die Position mit der passenden Belegnummer als Überschrift eingeladen (Dies entspricht der Option "Überschrift einladen" beim Sammelvorgang / Sammelrechnung).

Hält man während der Drag & Drop-Aktion die STRG-Taste gedrückt, öffnet sich ein Fenster, in dem man drei Auswahlmöglichkeiten hat.

- 1. **Nur Positionen:** Die markierten Positionen werden ohne Überschrift übernommen.
- 2. **Überschrift und Positionen (Vorgabe):** Übernahme wie oben beschrieben
- 3. **Zusammengefasst:** Alle Positionen werden zusammengefasst. Es wird die Belegnummer als Überschrift mit der Gesamtsumme der Positionen eingeladen.

So kann man sehr einfach einzelne Positionen z. B. bei Warenrücksendungen in den entsprechenden Vorgang übernehmen.

Weitere Einträge innerhalb der Detail-Ansichten:

- **Memo der Rechnungsadresse**
- **Information der Rechnungsadresse**
- **•** Kontakte
- **Lieferantenbestellwesen**
- **Dokumente**

Mit der **Schaltfläche: QUICK** speichern Sie Ihre Eingaben des geöffneten Vorgangs und wechseln zu dem in der Übersicht folgenden Vorgang.

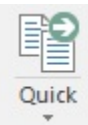

Mit Hilfe der **Schaltfläche: AUSGEBEN & SCHLIEßEN** können Sie den Druck des Vorgangs starten.

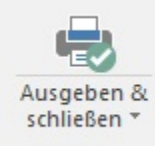

Der Vorgang wird ebenfalls gespeichert. Außer bei der Bildschirmausgabe, bei der keinerlei Buchungsparameter abgearbeitet werden, schließt sich daher der Vorgang nach Abschluss des Druckens.

Mit der **Schaltfläche: SPEICHERN & SCHLIEßEN** speichern Sie Ihre Eingaben und schließen den Vorgang.

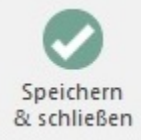

Mit der **Schaltfläche: VERWERFEN** verwerfen Sie Ihre Eingaben und schließen den Vorgang.

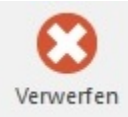

Es werden daher auch keine Änderungen im Feld Benutzerinformation eingetragen.

Das Menü der **Schaltfläche: WEITERE**

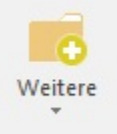

stellt Ihnen neben den übrigen Funktionen der Positionserfassung auch den Eintrag VORGANG WANDELN zur Verfügung. Diese Funktion entspricht dem Wandeln eines Vorgangs, wie Sie es auch über die entsprechende Schaltfläche aufrufen können, wenn der Vorgang nicht geöffnet ist. Wählen Sie diese Option aus, wird der aktuell bearbeitete Vorgang mit seinem gesamten Inhalt zu einem anderen Vorgangstyp. Eine Vorgangsreihe besteht i. d. R. aus mehreren Vorgängen. Zum Beispiel erstellen Sie zuerst ein Angebot, welches zu einem Lieferschein und danach zu einer Rechnung wird. Die Vorgänge können mit Hilfe des Wandelns aus dem ersten Vorgang heraus erstellt werden.

Ob der Originalvorgang bei Wandeln erhalten bleibt, ist abhängig von den Parametereinstellungen, die für das Wandeln in den neuen Vorgang getroffen worden sind.

Tabellentools: BELEGPOSITIONEN (BEARBEITUNG) - Schaltfläche: POSITION - POSITIONSKENNZEICHEN PRÜFEN

Mit Hilfe dieser Option werden interne Verwaltungskennzeichen von nachfolgenden Sachlagen geprüft und korrigiert:

- Seriennummer
- Rabattfähigkeit
- Lagerfähigkeit
- Skontofähigkeit
- Historyfähigkeit
- Umsatzfähigkeit
- Stück- und Gewichtsumsatzfähigkeit
- Provisionsfähigkeit

Sie können diese Funktion verwenden, um zum Beispiel Kennzeichen wie die Rabattfähigkeit einer Position überprüfen zu lassen, falls Sie im Verlauf der Vorgangserfassung Änderungen vorgenommen haben. Hierbei wird geprüft, ob das Kennzeichen übereinstimmend sowohl im Artikel als auch im Vorgang gesetzt ist. Falls keine Übereinstimmung besteht, wird dies im Vorgang entsprechend der Vorgabe aus dem Artikel korrigiert.